**تغيير ايقونات سطح المكتب**

**محاضرة 14 مادة الحاسوب 1 المرحلة االولى قسم االقتصاد م.د. مروه علي 2020/2021**

**تغيير ايقونات سطح المكتب لتغيير أيقونات سطح المكتب ننقر بالزر االيمن على منطقة فارغة في سطح المكتب ونختار األمر تخصيص Personalize كما في الصورة لتظهر النافذة التالية**

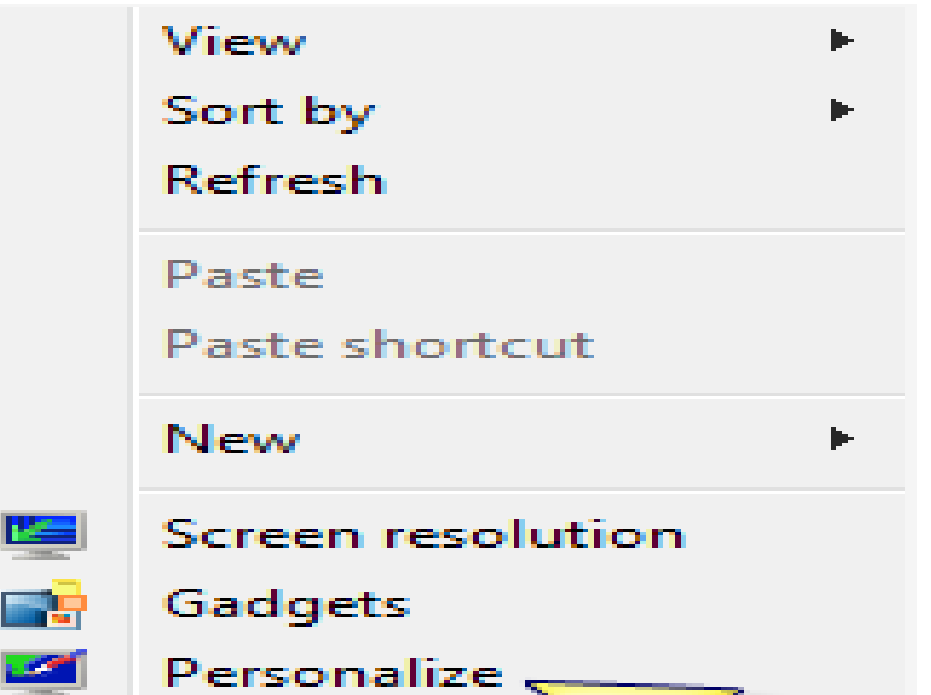

## $\Box$ F  $\mathbf{x}$ « Appearance and Personalization > Personalization Search Control Panel  $-4$ ٩ 2. **Control Panel Home** Change the visuals and sounds on your computer Click a theme to change the desktop background, window color, sounds, and screen saver all at once. Change desktop icons Change mouse pointers My Themes (2) Change your account picture Ξ **Unsaved Theme** Muhammad Get more themes online Save theme Aero Themes (6) Windows<sub>7</sub> Architecture Characters See also **Display** Taskbar and Start Menu Desktop Background **Window Color Screen Saver** Sounds Ease of Access Center Slide Show Slate Landscape None

## **نختار منها األمر icons desktop changeتغيير أيقونات سطح المكتب لتظهر النافذة التالية**

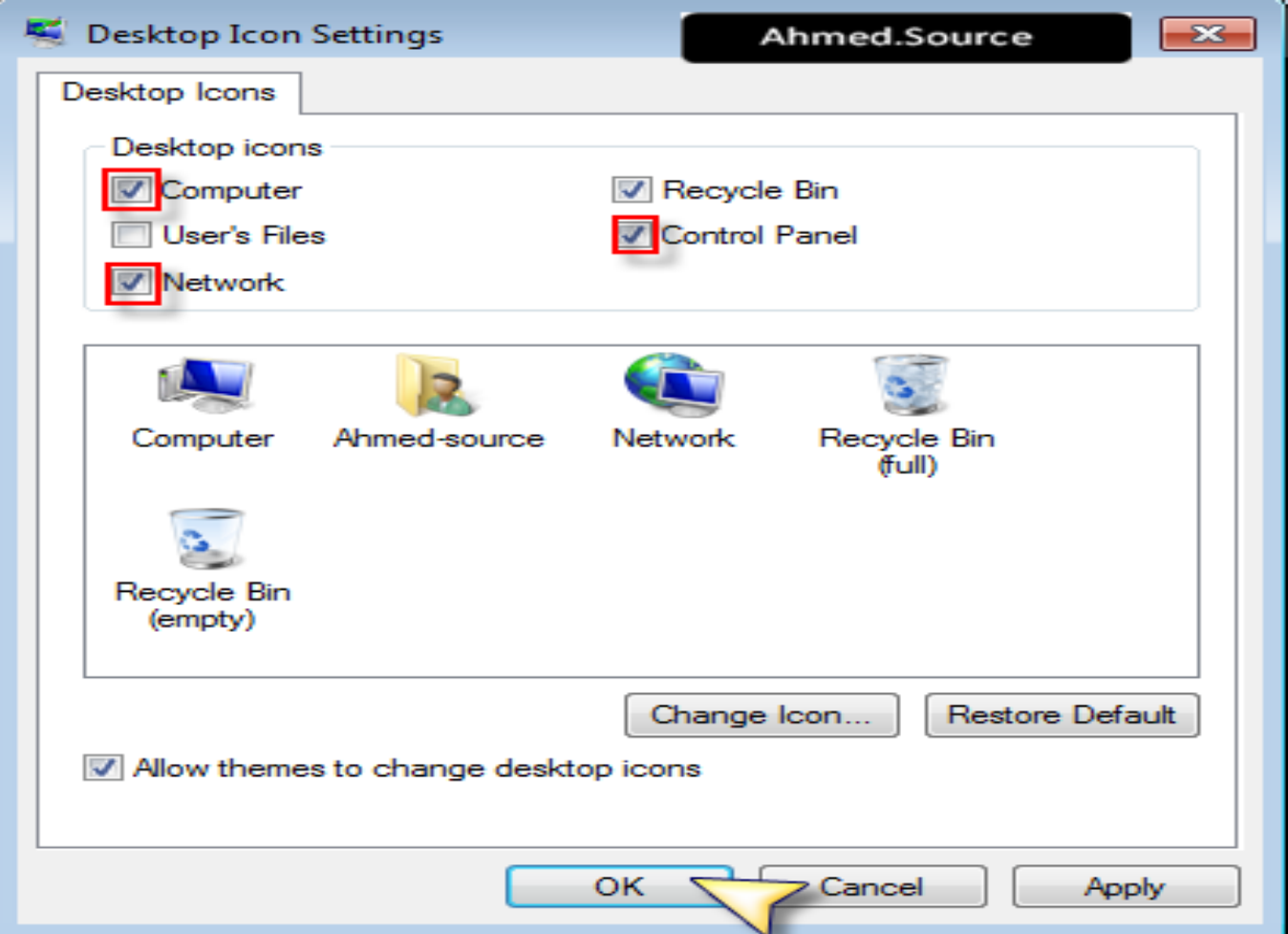

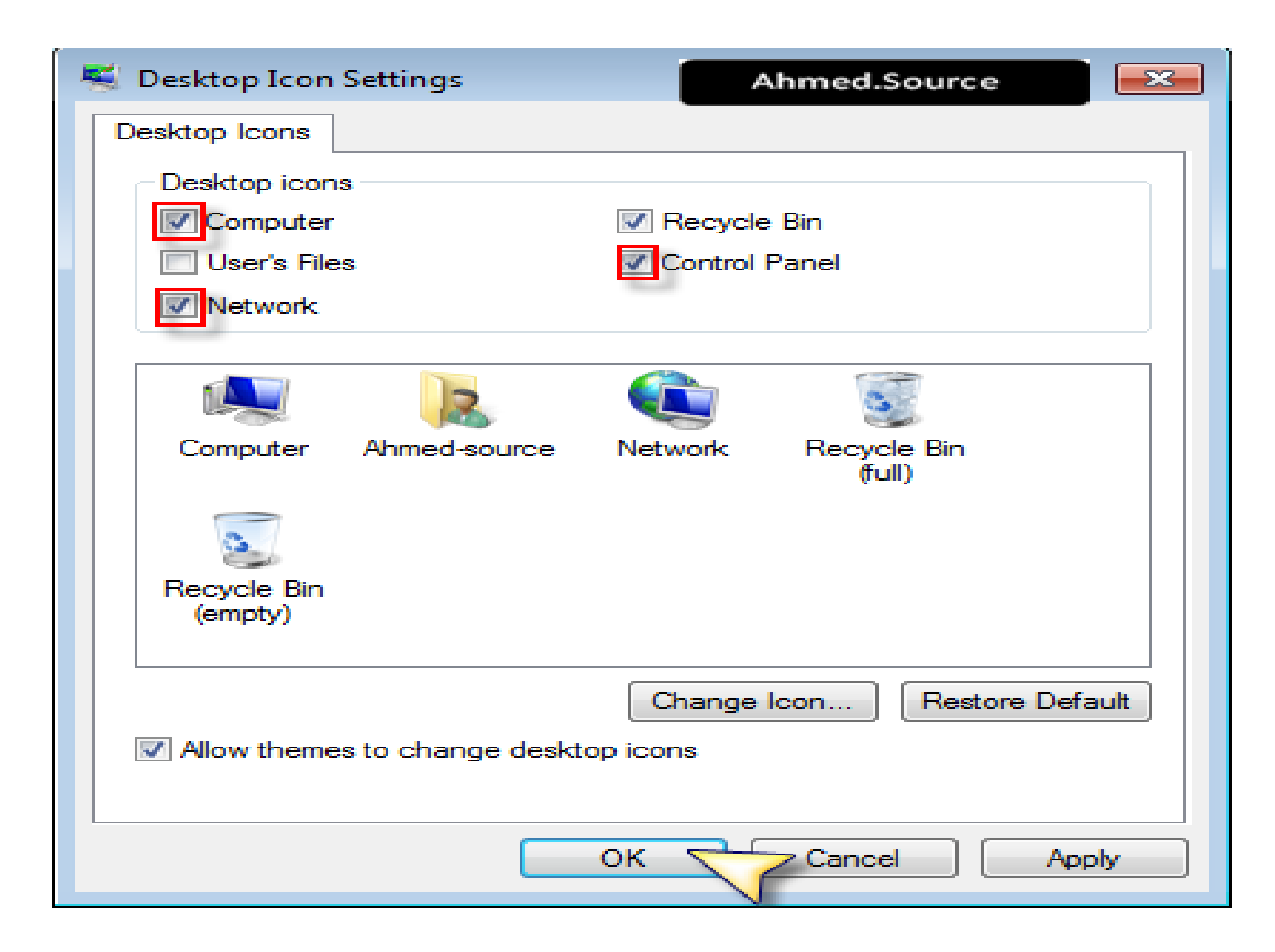

**تغيير ايقونات سطح المكتب**

**حيث من القسم العلوي نختار األيقونات المراد عرضها على سطح المكتب بوضع اشارة صح بجانبها أما لتغيير أيقونة ما فيمكن النقر على زر icon changeبعد اختيار أحد األيقونات من القسم السفلي لتظهر لنا نافذة اختيار األيقونة وعند اتمام اختيار نضغط ok**

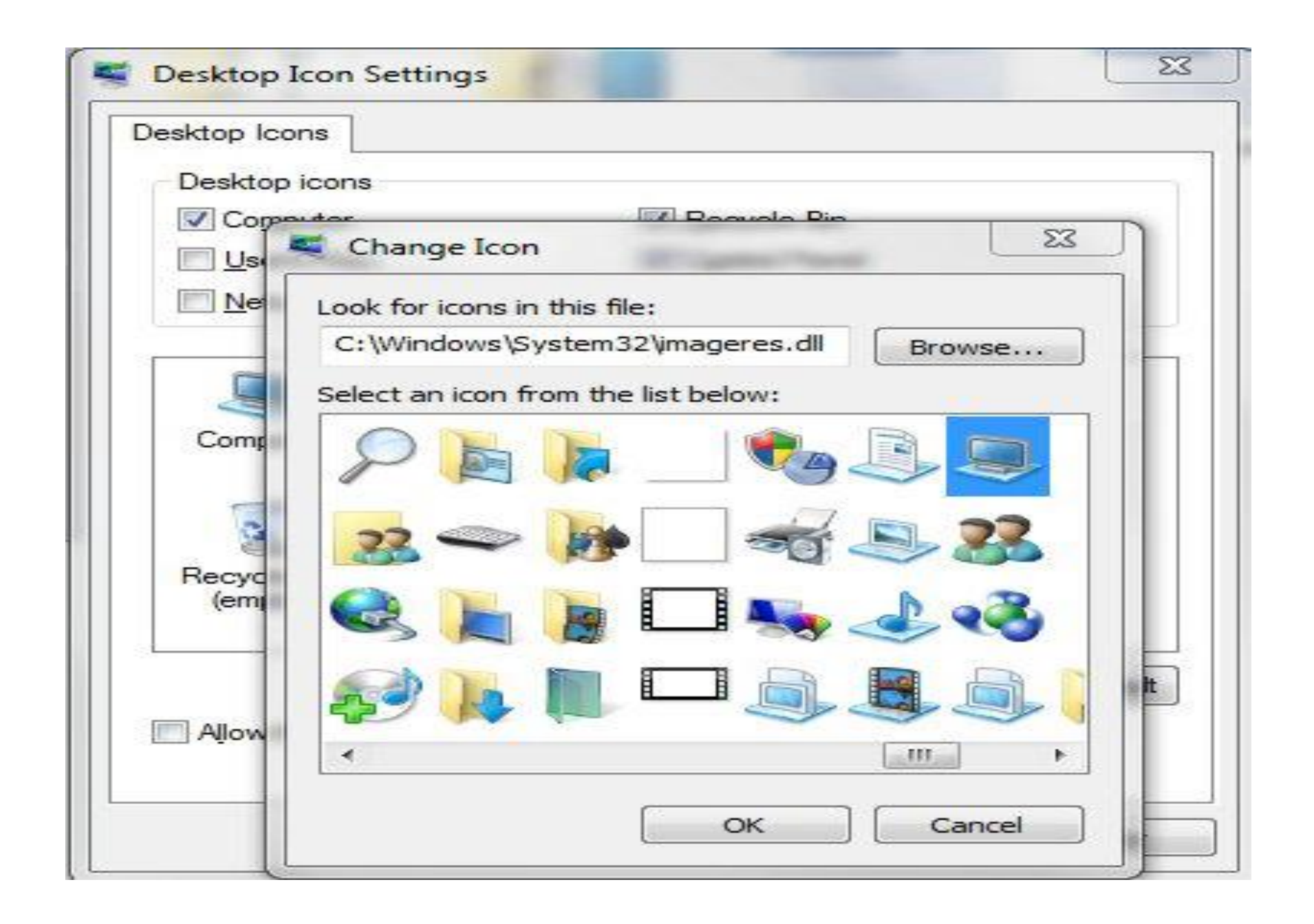